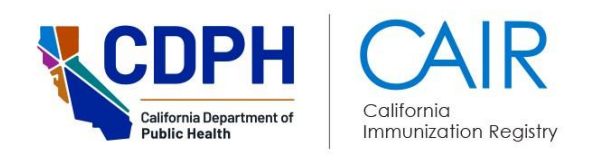

# **CAIR2 Read-Only Quick Guide**

# **(To Log In, Search for a Patient, and View/Print a Patient's Record in CAIR2)**

Revised: 11/05/2024

**Important Note:** This Quick Guide only describes how to log into CAIR2, search for a patient, and view/print a patient's record. For more detailed information, please visit the [CAIR2 User Guides page](https://cdph.ca.gov/Programs/CID/DCDC/CAIR/Pages/CAIR-Training-Guides.aspx) and refer to the **CAIR2 Read-Only User Guide**.

### **For additional support, the following resources are available:**

[Local CAIR Representatives \(LCRs\)](https://www.cdph.ca.gov/Programs/CID/DCDC/CAIR/Pages/CAIR-users-LCR.aspx): (go.cdph.ca.gov/cair-lcr)

**CAIR Help Desk:** Phone: 800-578-7889 Email: [CAIRHelpDesk@cdph.ca.gov](mailto:CAIRHelpDesk@cdph.ca.gov) [CAIR Website](https://www.cdph.ca.gov/Programs/CID/DCDC/CAIR/Pages/CAIR-updates.aspx): (cdph.ca.gov/cair)

# **Step 1: Log into CAIR2**

- [CAIR2 Login Screen](https://cair.cdph.ca.gov/) (cair.cdph.ca.gov).
- · Enter your **Org Code**, **Username**, and **Password**. Then click the **Login** button**. Note:** Only the 'Password' field is case-sensitive.

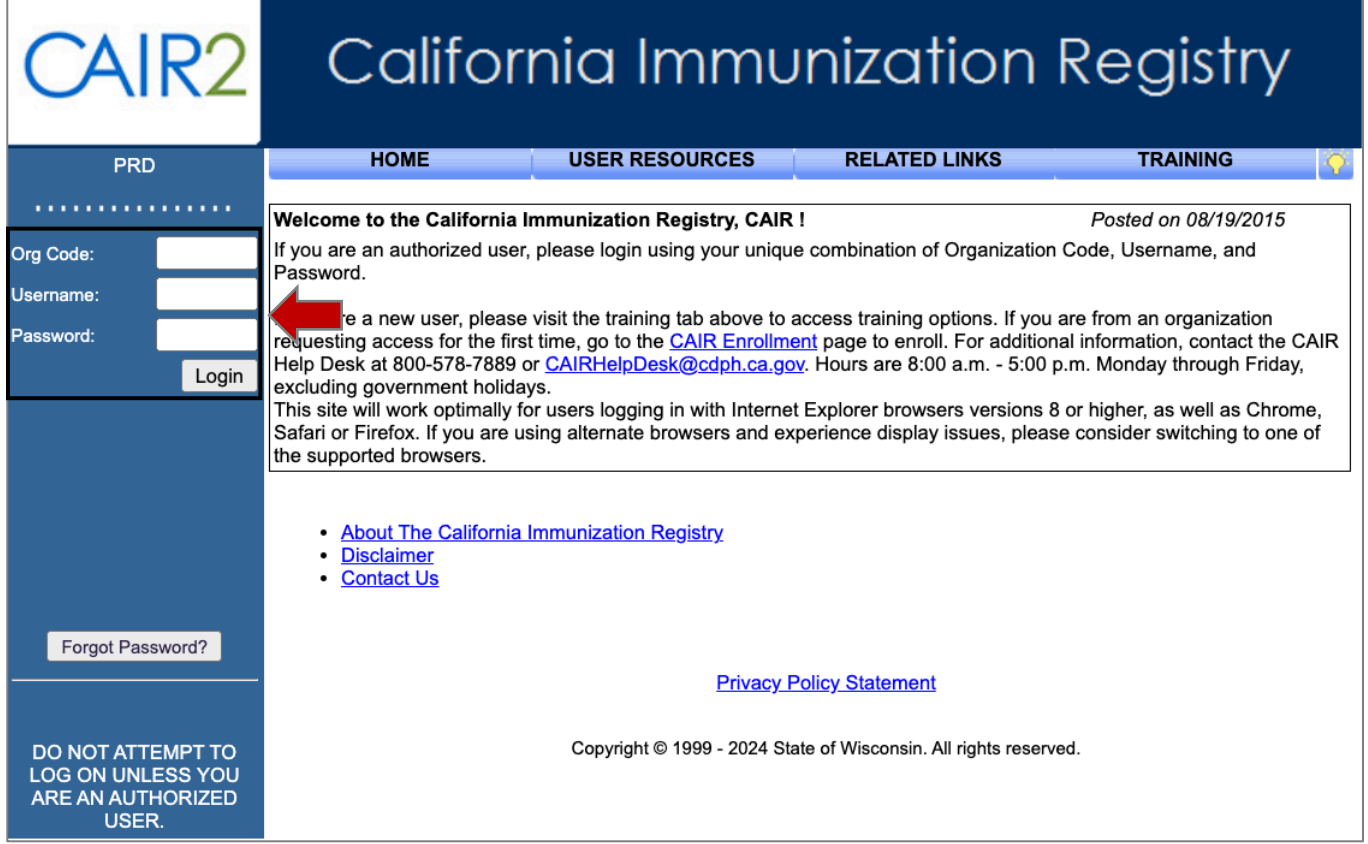

# **Step 2: Go to the Patient Search Screen**

· On the 'Home' screen, click the **view patient report** link in the left blue menu panel.

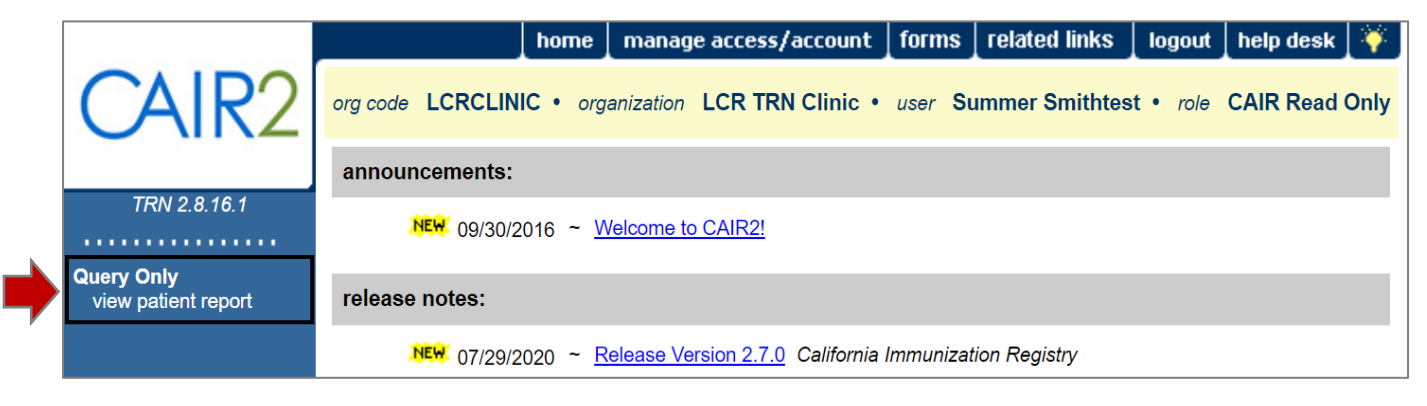

## **Step 3: Search for the Patient**

· On the 'Patient Search Criteria' screen that displays:

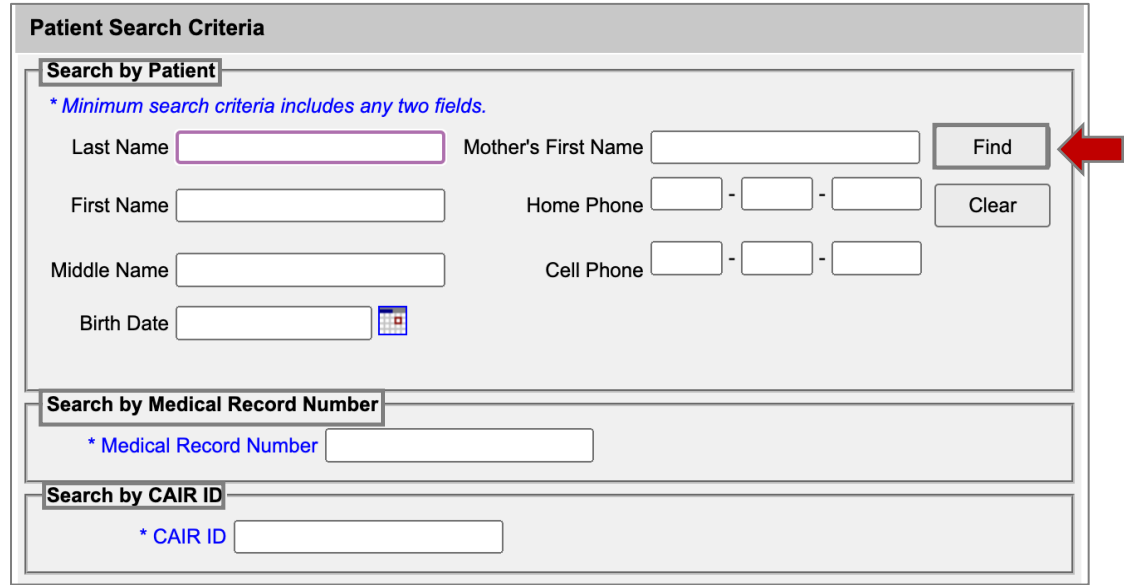

Search for the patient **at least three times** by entering **two pieces** of information each time in the 'Search by Patient' section. We recommend:

- o Last Name and First Name
- o Last Name and Birth Date
- o First Name and Birth Date

**Note:** The 'Patient Search Criteria' screen only finds exact matches, so searching with just two pieces of information at a time maximizes your chances of finding the patient if there is a typo in their name or birthdate.

You can also search using one of the following fields: **Note:** These two options will only work if you enter an exact match.

- o **Medical Record Number:** The patient's MRN associated with your clinic/agency.
- o **CAIR ID:** The patient's unique CAIR2 ID number if you have it.
- · Once you enter the search information, click the **Find** button.

# **Step 4: Open Your Patient's Record**

· Results that match your search criteria will display at the bottom of the screen. Look closely at all the information that displays (especially the Name, Birth Date, Mother's First Name, CAIR ID) to find the correct patient.

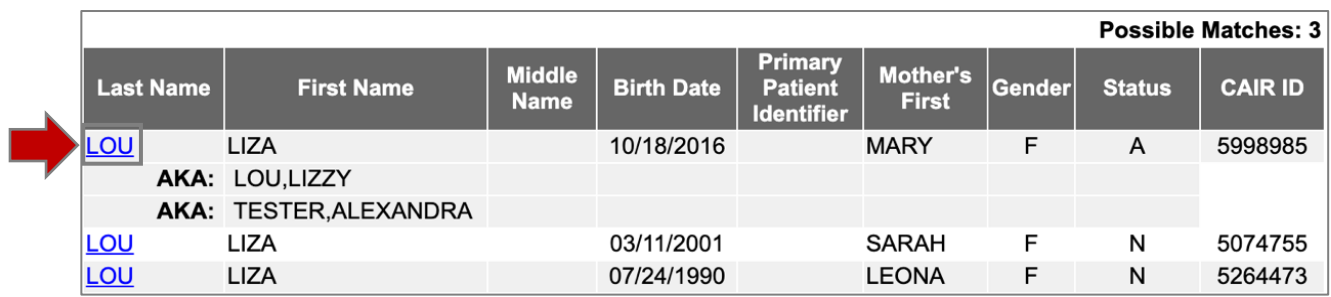

· Click on the patient's **Last Name** to open their record (see screenshot below).

**Note:** If a patient's CAIR2 record is locked, this pop-up message will appear, indicating that you are not authorized to view this patient's information. If your site has staff with a Regular or Power user role, these staff can open a locked record if providing immunizations or other medical care.

#### cairtraining.cdph.ca.gov says

This record has been locked per the request of the patient/parent. You are not authorized to view this record given the user role assigned to you by your organization.

**OK** 

Regular and Power users can also unlock the record if the patient/parent requests it. For additional information, refer to the **CAIR2 Regular User Guide** on the [CAIR2 User Guides](https://www.cdph.ca.gov/Programs/CID/DCDC/CAIR/Pages/CAIR-Training-Guides.aspx)  [Page](https://www.cdph.ca.gov/Programs/CID/DCDC/CAIR/Pages/CAIR-Training-Guides.aspx). Otherwise, if your site does not have Regular or Power users and if the patient/parent would like to unlock their/their child's record, the patient/parent will need to submit a request directly to CAIR2 to unlock their/their child's record by using the 'Request to Lock or Unlock My CAIR Record' form located on the [CAIR Forms page.](https://www.cdph.ca.gov/Programs/CID/DCDC/CAIR/Pages/CAIR-records-forms.aspx)

If a patient has not been disclosed, this pop-up message will appear, indicating that you are not authorized to view this patient's information. If your site has staff with a Regular or Power user role, these staff will need to disclose the patient/parent before the record can be accessed. For additional information, refer to the

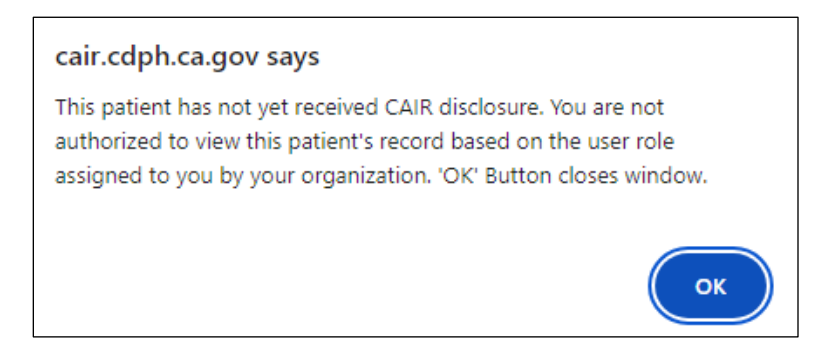

**CAIR2 Regular User Guide** found on the [CAIR2 User Guides Page](https://www.cdph.ca.gov/Programs/CID/DCDC/CAIR/Pages/CAIR-Training-Guides.aspx).

If your site does not have any Regular or Power users, your site will not be able to access the record until the patient is disclosed by a provider site that can conduct CAIR2 disclosure.

## **Step 5: View/Print the Patient's Immunization Record**

• Once you open the patient's record, the following screen shown below will display. It includes the patient's information, the immunizations the patient has received (see the 'Immunization Record' section), and immunizations that are due/overdue (see the 'Vaccines Recommended by Selected Tracking Schedule' section).

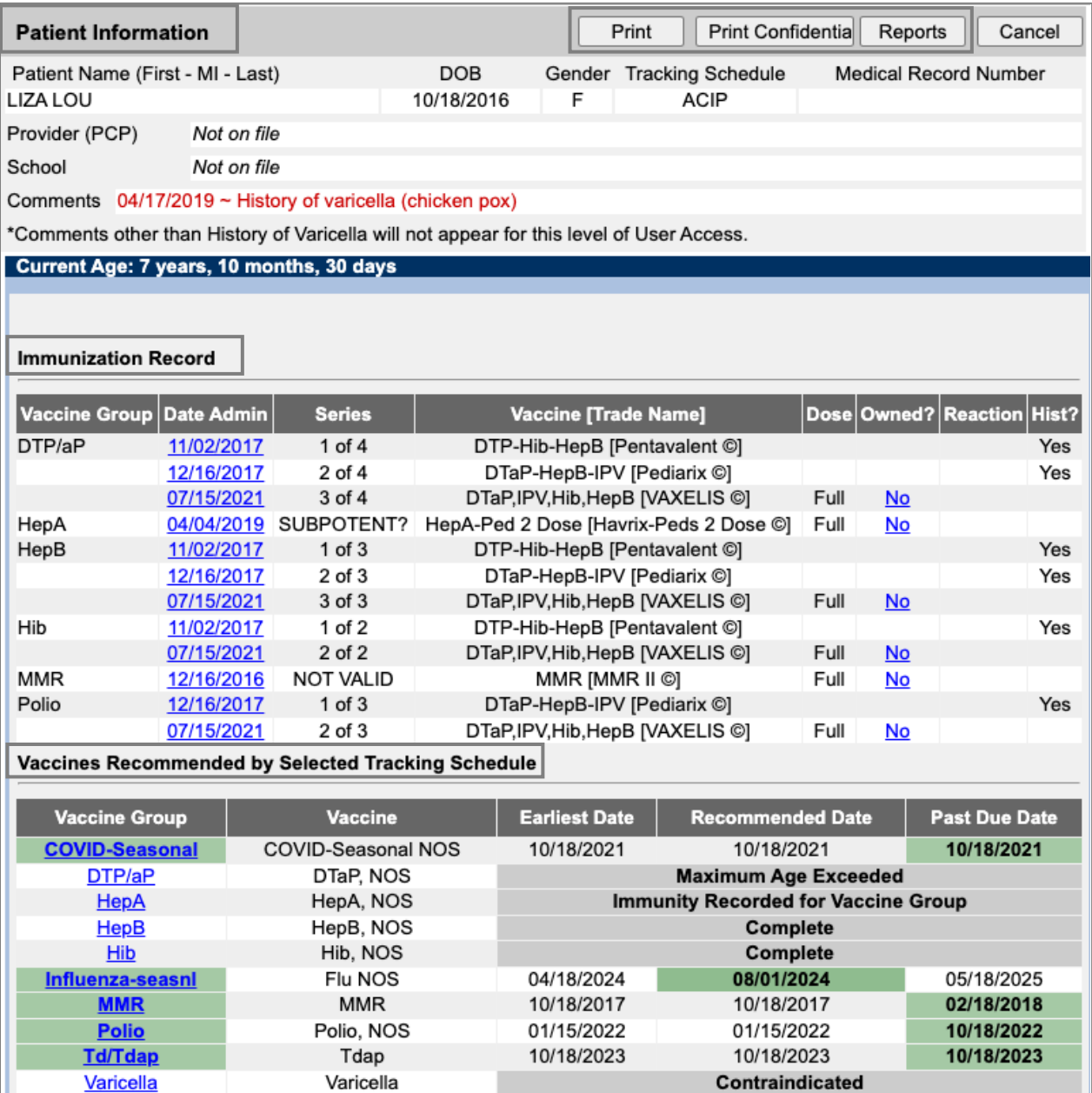

**Important Note: As a Read-Only user, you cannot see 'TB Test History' or 'Comments', except for 'History of varicella (chicken pox)'. However, 'Comments' impacting vaccine recommendations will be marked in the 'Vaccines Recommended by Selected Tracking Schedule' section as 'Contraindicated' under the 'Recommended Date' column.**

There are three view/print options at the top of the patient's record (see screenshot above):

· **Print:** Allows you to print a report that includes an exact copy of the screen above.

- · **Print Confidential:** Allows you to print a report that includes the screen above but does not include 'Medical Record Number', 'Provider (PCP)', 'School', and 'Comments'.
- · **Reports:** Allows you to view/print four different patient-level reports. Click on the hyperlinked name of the report you want to view/save/print. For more information on these reports, refer to the **Read-Only User Guide** on the [CAIR2 User Guides Page](https://cdph.ca.gov/Programs/CID/DCDC/CAIR/Pages/CAIR-Training-Guides.aspx).

## **Reports Available for this Patient**

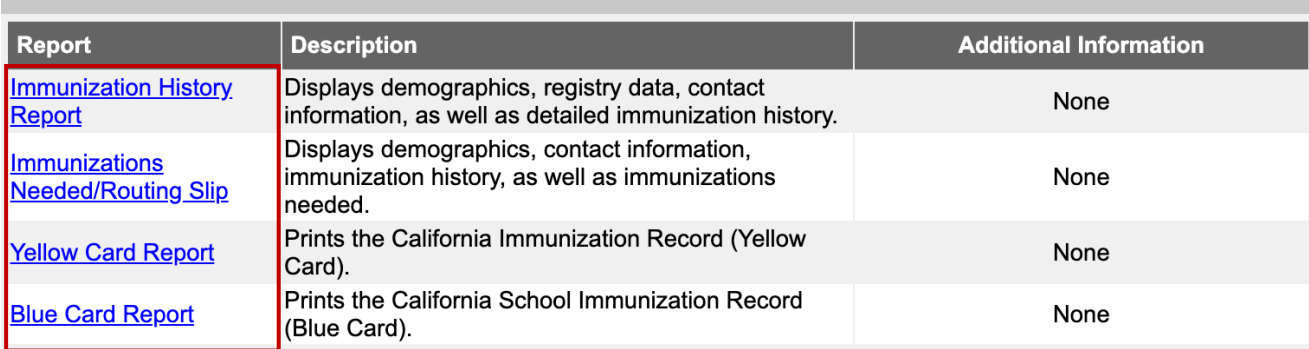